## Uploading and Downloading Documents In Google Docs

## **Upload a document**

1. Select Upload

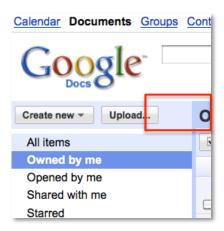

2. Before you select the files you want to upload, make sure the box next to, "Convert documents, presentations..." is selected. Notice you can also choose the folder destination for your document. Click on, **Select files to upload.** 

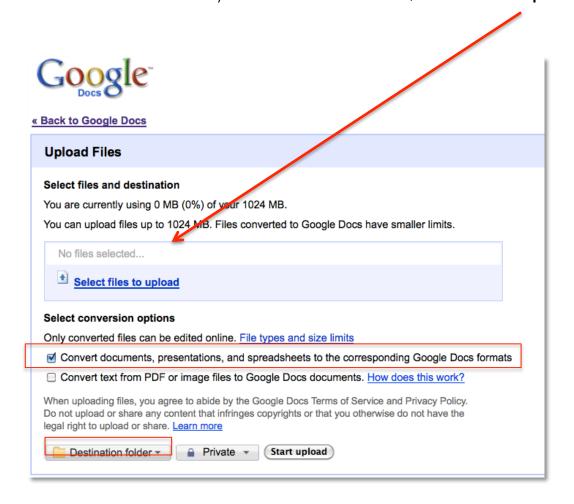

1. Select the document and click Open

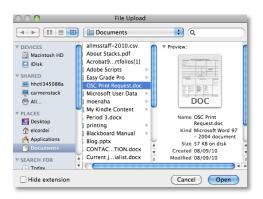

## 2. Click Start upload

- Select Back to Google Docs to get back to your Google Docs home page to see your uploaded document or to make changes to your document.
- 4. To rename your document, follow steps 3-4 in the previous section.

## **Download a Document**

- 1. From your Google Docs homepage, open the document you want to download onto your computer.
- 2. Go to File > Download as and choose the type of document

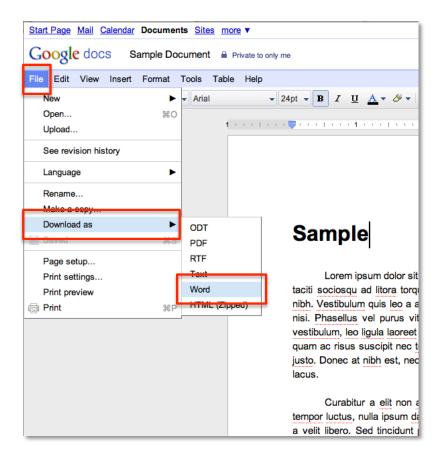

Note: Remember to use the toolbar in your Google Docs and NOT your browser.

000

HS Teacher.xls

Downloads

0 15.0 KB Microsoft Home Use Program Information.doc Q GoogleNinjaSkills.pdf 0 120 KB 3. Your document will be saved GoogleVoiceAndVideoSetup.dmg Q in your downloads folder GoogleNinjaSkills-1.pdf 0 why-google-docs-1...33871939971-8.ppt 9 HSITRTWeeklyMeeting093010.doc 0 31.0 KB 9 Downloads